## **UHS FUSIAN** The Valley **A** Health System **Physician Education Physicial Solutions by Integrating Our Network**

10/13/2016

You will need to login to the following URL for the Provider Course required:

### **https://www.brainshark.com/uhsinc/ProviderBasicFunctions**

Please enter your name, email address, and hospital upon initial entry to the site. The facility will be found in the Drop Down for "Company". Then click 'Submit'.

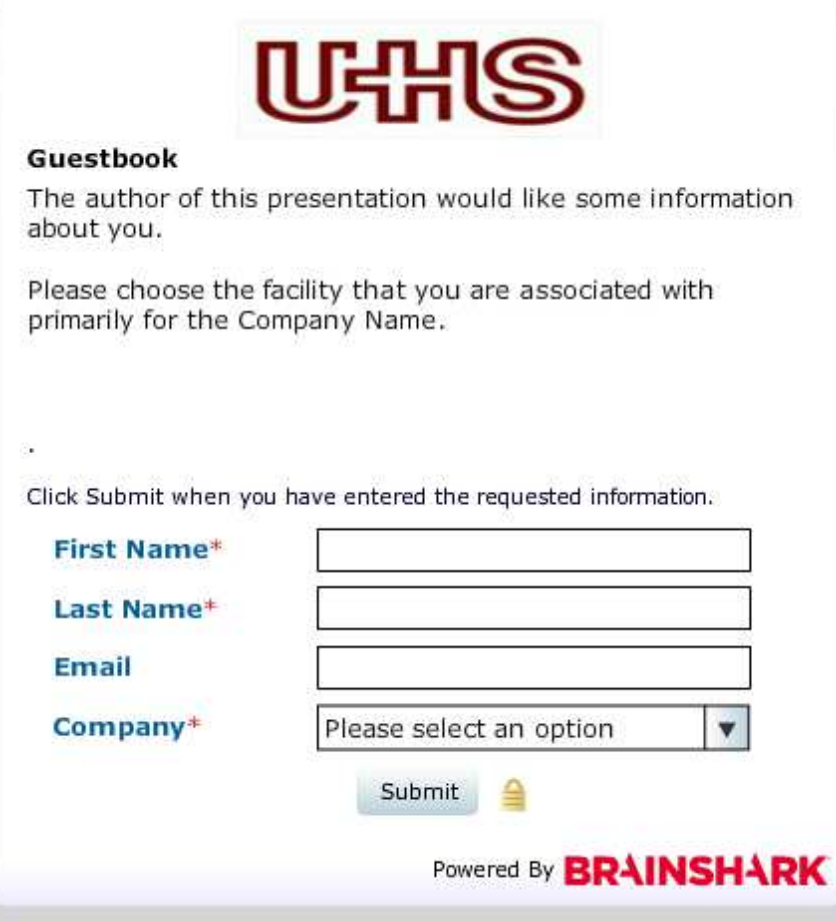

## **UHS FUSIAN** The Valley **X** Health System<br>Forming Universal Solutions by Integrating Our Network<br>**Physician/Midlevel Remote PowerChart Education**

10/13/2016

After you have entered your name and facility, the Provider Basic Functions class will open and display the Table of Contents. Just click Next Button to continue or select the section you wish to review.

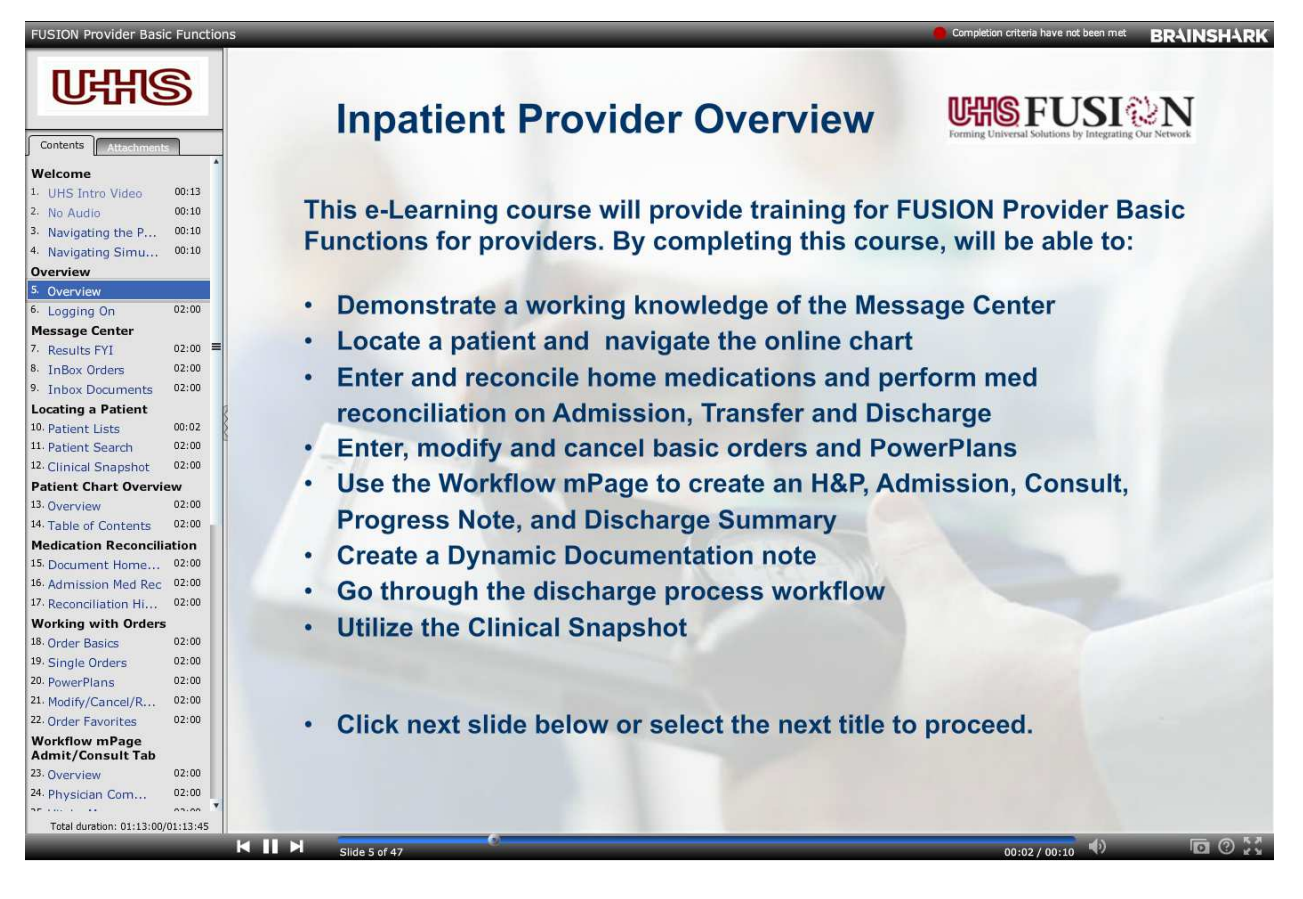

*NOTE: If you're using IE 10 or 11 or are on a Macintosh and are having issues please see page 4* 

# **UHS FUSIAN** The Valley **X** Health System<br>Forming Universal Solutions by Integrating Our Network<br>**Physician/Midlevel Remote PowerChart Education**

10/13/2016

At the conclusion of the course you will exit out of the window and the Certificate will display if you have met all the requirements of the class. Print your certificate at this time.

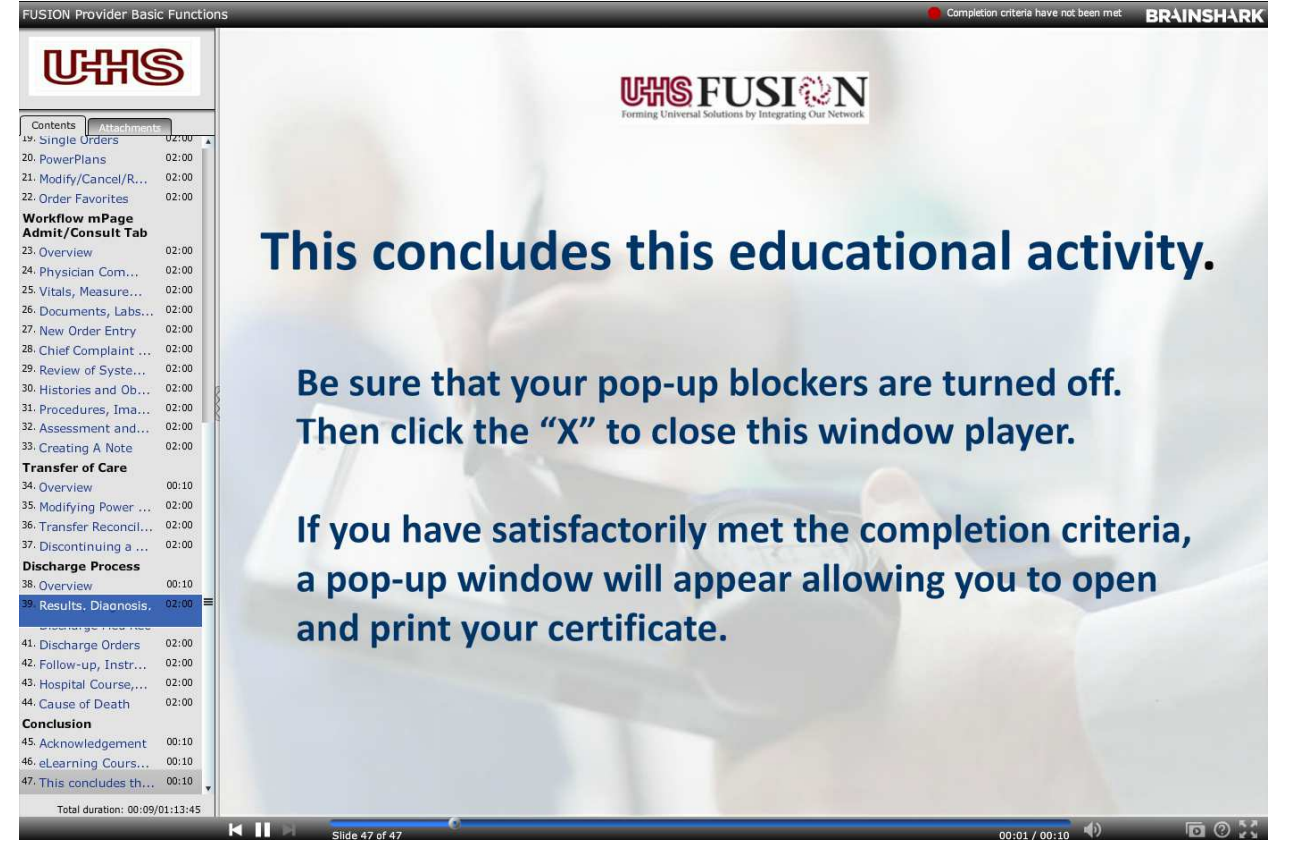

Please fax this Progress Form to (702) 853-8953. You will also need to go to the Valley Health System Website and print out a "VHS Data Access Agreement" and a "3rd Party Computer Access Request" Form to send along with this Progress Form.

If you have any questions, please contact the Physician Help Line at 702-369-7788

## **PHSFUSIAN** The Valley **A** Health System<br>
Forming Universal Solutions by Integrating Our Network<br> **Physician/Midlevel Remote PowerChart Education**

### *If you are using IE 10 or 11 you will have to add the site to your compatibility settings as follows:*

1. From the Internet Explorer empty grey box window highlight and copy (CTRL+C) the IP address from the address bar

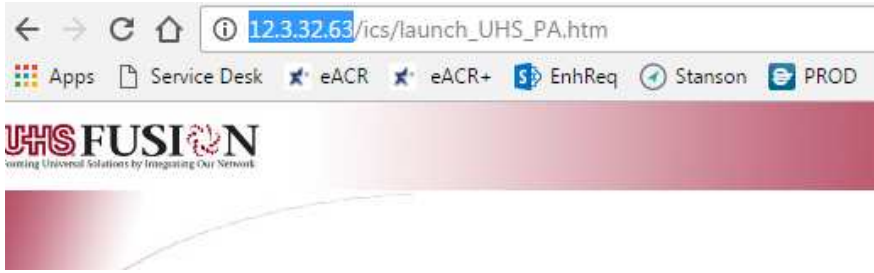

2. From the menu bar select **Tools: Compatibility View** Settings

3. Paste (CTRL+V) the IP address into the Add this website area and click the Add button

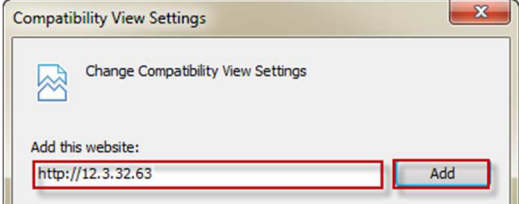

- 4. Click the Close button.
- 5. Close Internet Explorer then re-open IE and launch the course once more

### *If you are using a Macintosh, you will need to install VMWare Fusion enabling you to run Microsoft Windows Simultaneously (see steps below):*

1. You can install the VMWARE Fusion software by navigating to

**http://www.vmware.com/products/fusion** 

- 2. Once installed open VMWARE Fusion
- 3. Launch Windows
- 4. Open Internet Explorer
- 5. Go to **https://www.brainshark.com/uhsinc/ProviderBasicFunctions**